Xerox Multifunction Devices

# Customer Tips

May 6, 2008

Dc04cc0341 **Example 19 and 20 and 20 and 20 and 20 and 20 and 20 and 20 and 20 and 20 and 20 and 20 and 20 and 20 and 20 and 20 and 20 and 20 and 20 and 20 and 20 and 20 and 20 and 20 and 20 and 20 and 20 and 20 and 20 and** 

## *AS/400 Raw TCP/IP Printing to Port 9100*

#### **Purpose**

This document describes a method to print to a Xerox multifunction device (MFD) from **This document applies**<br>an IBM AS/400<sup>®</sup> using the SNMP drivers.

#### **Assumptions**

This document is intended for users familiar with the AS/400 system, especially those experienced with printing in an AS/400 environment.

The AS/400 must run V4R5 of OS/400 $^{\circ}$  so that the SNMP drivers are present (or V4R3/V4R4 with the most current PTFs installed). Only a Document Centre (DC) 4xx or later or a WorkCentre Pro can perform this type of printing. Configure DC2xx and DC3xx printers using a remote outq.

The Xerox MFD must have port 9100 enabled.

### **Procedures**

To enable port 9100:

- 1. Enter the IP address of the MFD in a Web browser.
- 2. Select the **Device Index** (or **Index**) link.
- 3. Select the **Raw TCP/IP Printing** link.
- 4. Check the **enable** Protocol box and verify that 9100 is entered as the port.
- 5. Click **Apply New Settings**. The MFD asks for a user ID and password. Enter **admin** (lower case) as the User ID and **1111** (for DC460/470/480/490 and WCP models) or **22222** (for DC420/425/432/440) as the Password. Reboot the printer after port 9100 is enabled.

To create an SNMP trap on the Xerox MFD:

- 1. Enter the IP address of the MFD in a Web browser.
- 2. On the MFDs home page, select the **Device Index**/**Index** link then select **SNMP**.
- 3. On the Configure SNMP page, click **Add IP Address**.
- 4. The MFD asks for a user ID and password. Enter **admin** (lower case) as the User ID and **1111** (for DC460/470/480/490 and WCP models) or **22222** (for DC420/425/432/440) as the Password.

#### **to these Xerox products:**

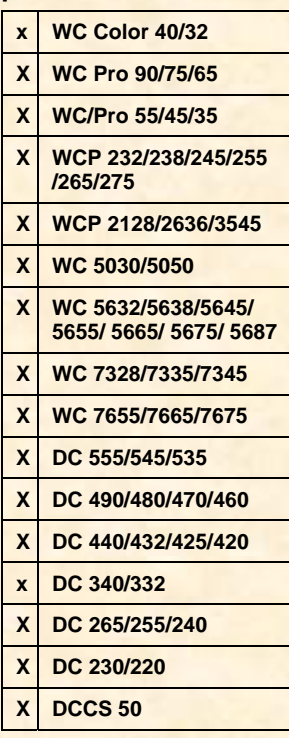

5. Enter the device's IP address (the same one entered in step 1). Leave all other parameter defaults and select **Apply New Settings**. The new trap appears SNMP Configuration page.

To identify the trap, create a device description from your terminal's command line:

1. Select the **F-4** key to prompt the **CRTDEVPRT** command. Enter the following parameters:

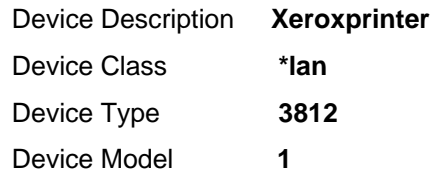

2. Press **Enter** to continue, and enter the following parameters:

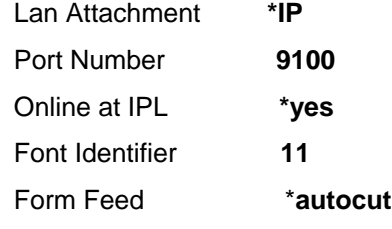

**Note:** For some versions of AS400, the default may match some of these parameters.

3. Leave all other parameters default, press **Enter**, and enter the following parameters:

Activation Timer **170**

Inactivity Timer **\*sec15**

Host Print Transform **\*yes**

4. Press **Enter** to continue, and enter the following parameters:

Manufacturer Type and Model \***hp5si**

5. Leave the remaining parameters set to their default values and press **Enter** to continue. Enter the following parameters:

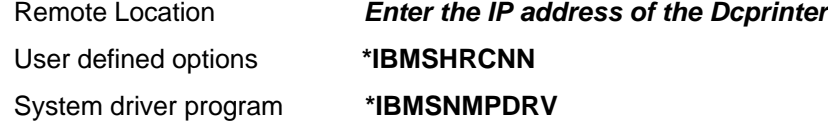

- 6. Leave all other options set to the default values and press **Enter**. A message indicates that you created the device Xeroxprinter.
- 7. Set the device **on** and start a print writer. Then place a spool file in the appropriate queue to test the printer.

#### **Additional Information**

Xerox Customer Support welcomes feedback on all documentation - send feedback via e-mail to: [USA.DSSC.Doc.Feedback@mc.usa.xerox.com.](mailto:USA.DSSC.Doc.Feedback@mc.usa.xerox.com)

You can reach Xerox Customer Support at 1-800-821-2797 (USA), TTY 1-800-855-2880 or at [http://www.xerox.com](http://www.xerox.com/).

Other Tips about Xerox multifunction devices are available at the following URL: [http://www.office.xerox.com/support/dctips/dctips.html](http://www.xerox.com/DocumentCentreFamily/Tips).

XEROX<sup>®</sup>, Document Centre<sup>®</sup>, WorkCentre<sup>®</sup>, and the sphere of connectivity design, are trademarks of Xerox Corporation in the United States and/or other countries.

IBM<sup>®</sup>, AS/400<sup>®</sup>, and OS/400<sup>®</sup> are trademarks of International Business Machines Corporation in the United States, other countries, or both.

© 2004 - 2008 Xerox Corporation. All rights reserved.

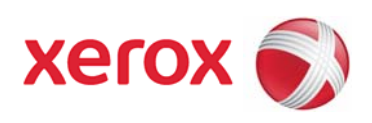